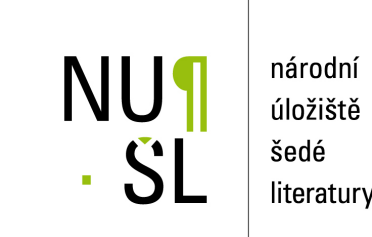

# literatury

#### **Manuál pro vkládání a editaci dat v systému Invenio**

Frantíková, Bohdana; Pejšová, Petra; Charvátová, Michaela 2011 Dostupný z <http://www.nusl.cz/ntk/nusl-111513>

Dílo je chráněno podle autorského zákona č. 121/2000 Sb. Licence Creative Commons Uveďte autora-Zachovejte licenci 3.0 Česko

Tento dokument byl stažen z Národního úložiště šedé literatury (NUŠL). Datum stažení: 04.05.2024

Další dokumenty můžete najít prostřednictvím vyhledávacího rozhraní [nusl.cz](http://www.nusl.cz) .

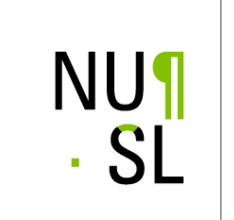

národní úložiště šedé literatury

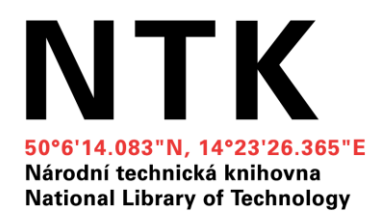

## MANUÁL PRO VKLÁDÁNÍ A EDITACI DAT V SYSTÉMU INVENIO

Kolektiv autorů: Bc. Bohdana Frantíková PhDr. Petra Pejšová

Praha 2012 aktualizace 2020 Národní technická knihovna

### MANUÁL PRO VKLÁDÁNÍ A EDITACI DAT V SYSTÉMU INVENIO

#### Obsah:

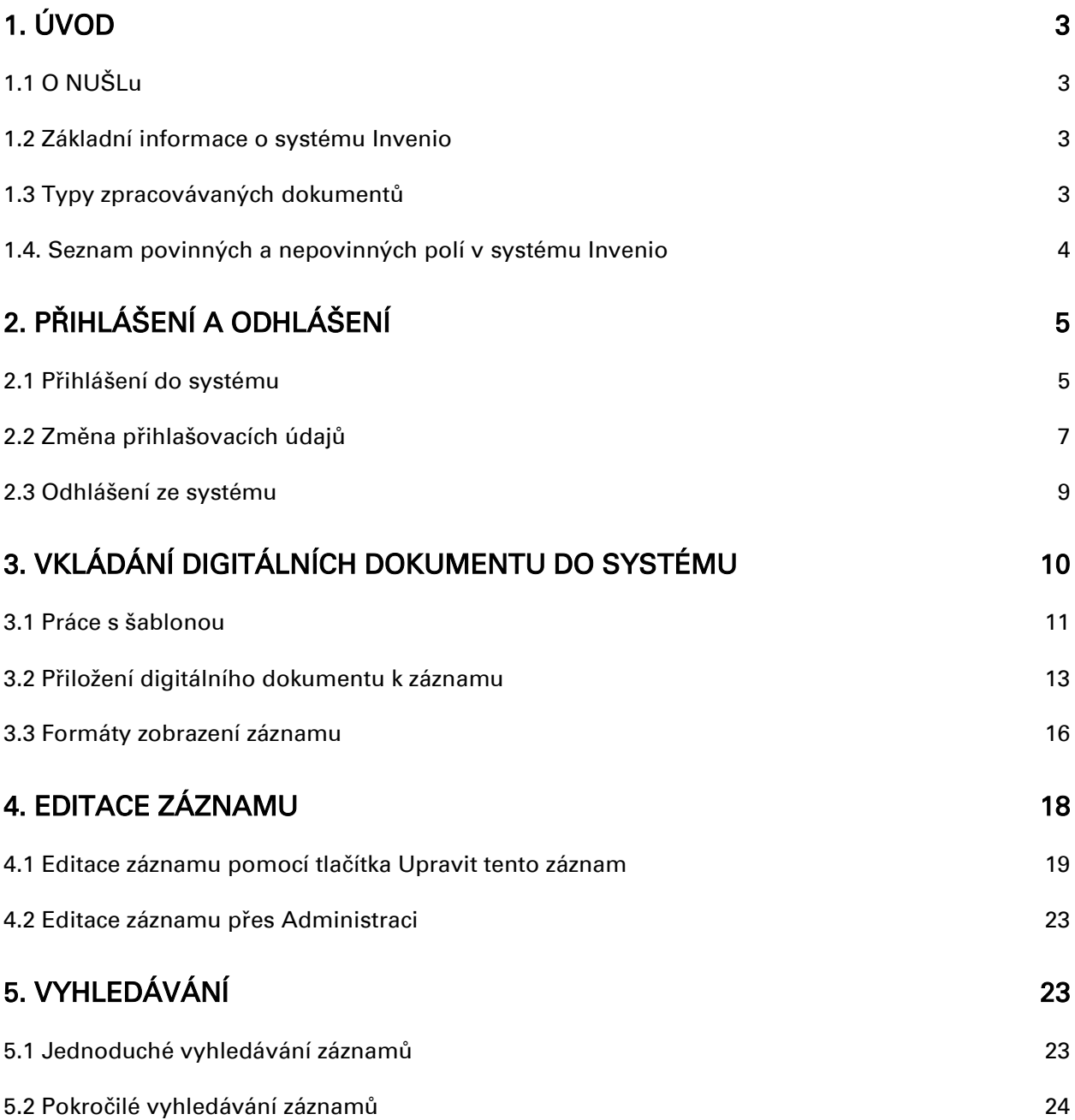

#### <span id="page-3-0"></span>1. ÚVOD

#### <span id="page-3-1"></span>1.1 O NUŠLu

Národní úložiště šedé literatury vzniklo za podpory Ministerstva kultury v rámci projektu Digitální knihovna pro šedou literaturu - funkční model a pilotní realizace. Databáze NUŠL obsahuje záznamy a digitální dokumenty šedé literatury. Dokumenty jsou zpracovávány a ukládány do systému Invenio.

#### <span id="page-3-2"></span>1.2 Základní informace o systému Invenio

Invenio je open source software původně vyvinutý v CERNu pro jejich vlastní digitální knihovnu. Invenio je lokalizováno do 18 jazyků a je využíváno přibližně 30 vědeckými institucemi v mnoha zemích světa.

Invenio [\(http://invenio-software.org/\)](http://invenio-software.org/) lze využít jako knihovní systém, nebo jako institucionální repozitář vhodný pro správu archívu obsahujícího až miliony záznamů.

V našem případě využíváme tento systém pro repozitář šedé literatury jako součást Národního úložiště šedé literatury (NUŠL).

Invenio umožňuje spravovat velké repozitáře digitálních objektů téměř libovolného formátu (fulltextů stejně jako multimédií) a umožňuje velkokapacitní OAI harvestování.

Navzdory komplexnosti služeb si Invenio zachovává rychlost, user-friendly rozhraní i značnou variabilitu nastavení díky své modulární architektuře.

V současnosti používáme verzi v1.1.2.

#### Další knihovnické informace:

- metadatové formáty jsou v systému reprezentovány ve formátu MARC 21
- metadatový formát je možné vytvořit dle potřeb dané instituce a téměř automaticky na něj konvertovat různé harvestované metadatové formáty
- možnosti prohledávání (fulltextové, metadatové, atd.)
- záznamy lze řadit podle různých kritérií (datum zveřejnění, autor, atd.)

#### <span id="page-3-3"></span>1.3 Typy zpracovávaných dokumentů

- 1) Vysokoškolské kvalifikační práce
	- a) Bakalářské
	- b) Diplomové
	- c) Rigorózní
	- d) Disertační
	- e) Habilitační
- 2) Zprávy
	- a) Cestovní
	- b) Grantové
	- c) Průběžné zprávy z projektu
	- d) Statistické
	- e) Technické
	- f) Výzkumné
	- g) Výroční
- h) Závěrečné zprávy z projektu
- i) Zprávy o stavu
- j) Zprávy z průzkumu
- 3) Autorské práce
	- a) Monografie
	- b) Preprinty
	- c) Referáty
		- d) Tematické sborníky
- 4) Firemní literatura
	- a) Firemní tisk
	- b) Katalogy výrobků
	- c) Věstníky
- 5) Konferenční materiály
	- a) Postery
	- b) Programy
	- c) Příspěvky z konference
	- d) Sborníky
- 6) Analytické a metodické materiály
	- a) Analýzy
	- b) Metodiky
	- c) Studie
- 7) Propagační materiály
	- a) Brožury
	- b) Letáky
	- c) Katalogy výstav
	- d) Průvodce expozicí
	- e) Tiskové zprávy

#### <span id="page-4-0"></span>1.4. Seznam povinných a nepovinných polí v systému Invenio

#### Seznam povinných polí pro všechny typy dokumentů:

Název Autor Datum zveřejnění zdroje Předmět Jazyk dokumentu Omezení přístupu Identifikátor Název instituce Kontaktní informace Autorská práva NUŠL typ dokumentu

#### Seznam nepovinných polí pro všechny typy dokumentů:

Další názvové údaje (název v anglickém jazyce) Alternativní název Další údaje o alternativním názvu (alternativní název v anglickém jazyce) Rozsah dokumentu Poznámka Abstrakt v českém a anglickém jazyce Bibliografická citace Další autorská práva

#### Povinná pole specifická pro Konferenční materiály

Název konference/akce Místo konání konference/akce Datum nebo rozmezí konání konference/akce

#### Povinná pole specifická pro Vysokoškolské kvalifikační práce

Akademický titul Typ studia Studijní obor Instituce přidělující titul Datum obhajoby

#### <span id="page-5-0"></span>2. PRIHLÁŠENÍ A ODHLÁŠENÍ

#### <span id="page-5-1"></span>2.1 Přihlášení do systému

Do repozitáře NUŠL můžete přistupovat přes tato internetová rozhraní: Firefox, Chrome, Opera, atd. kromě prohlížeče Internet Explorer (při použití některých verzí tohoto rozhraní se záznamy do Invenia neukládají). Pro přihlášení do systému Invenio je potřeba znát webovou adresu systému, dále uživatelské jméno a heslo, které přiděluje administrátor systému. Webová adresa je: <http://invenio.nusl.cz/>

Po zadání webové adresy se Vám zobrazí hlavní (úvodní) stránka systému. Na této stránce naleznete v horním pravém rohu tlačítko přihlásit.

Po stisknutí tohoto tlačítka se Vám zobrazí obrazovka pro přihlášení do systému.

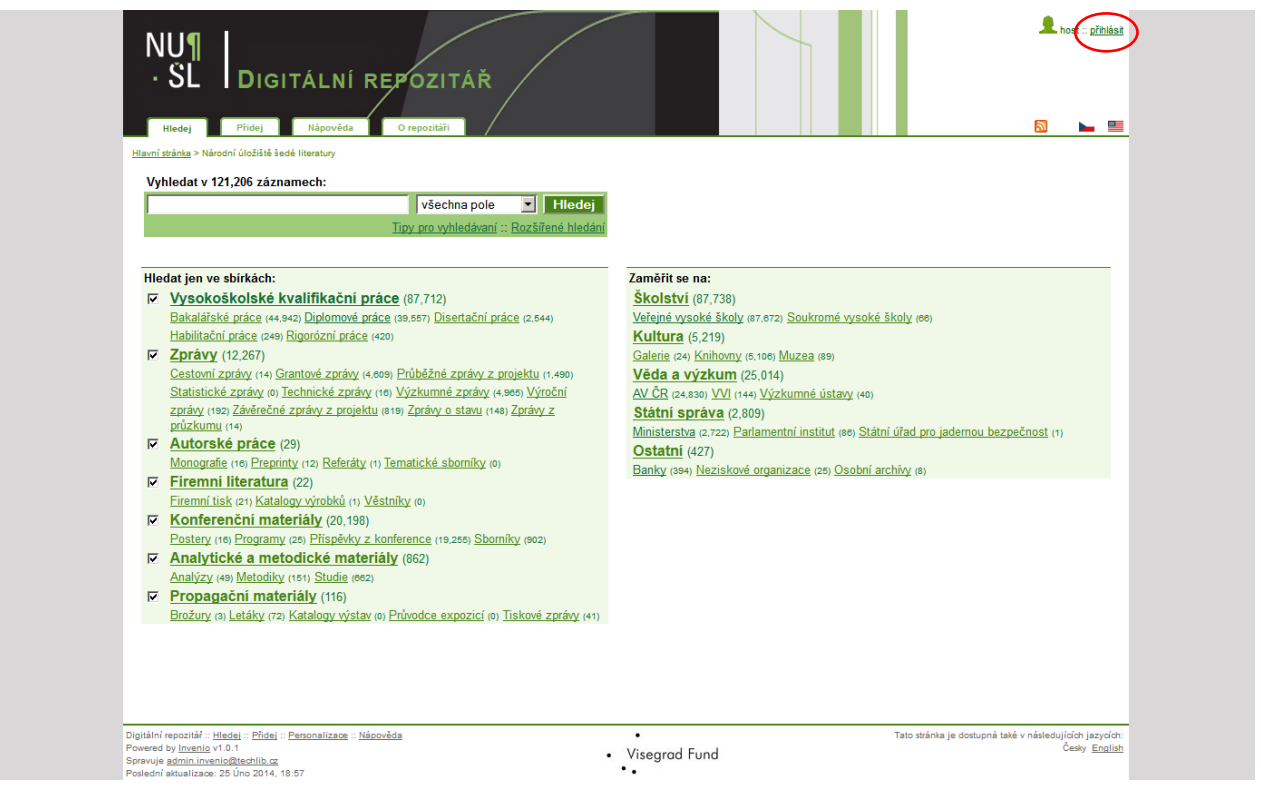

#### Pro přihlášení do systému musíte:

- 1. do pole Uživatelské jméno vyplnit své přihlašovací jméno
- 2. do pole Heslo zapíšete své heslo
- 3. pod přihlašovacím jménem a heslem můžete označit možnost *Zapamatovat si mě na tomto počítači.*, proto, aby si Váš počítač zapamatoval vaše heslo
- 4. klikneme na tlačítko přihlásit a dostanete se zpět na úvodní obrazovku systému, tentokrát již ne jako host, ale pod vaším přihlašovacím jménem

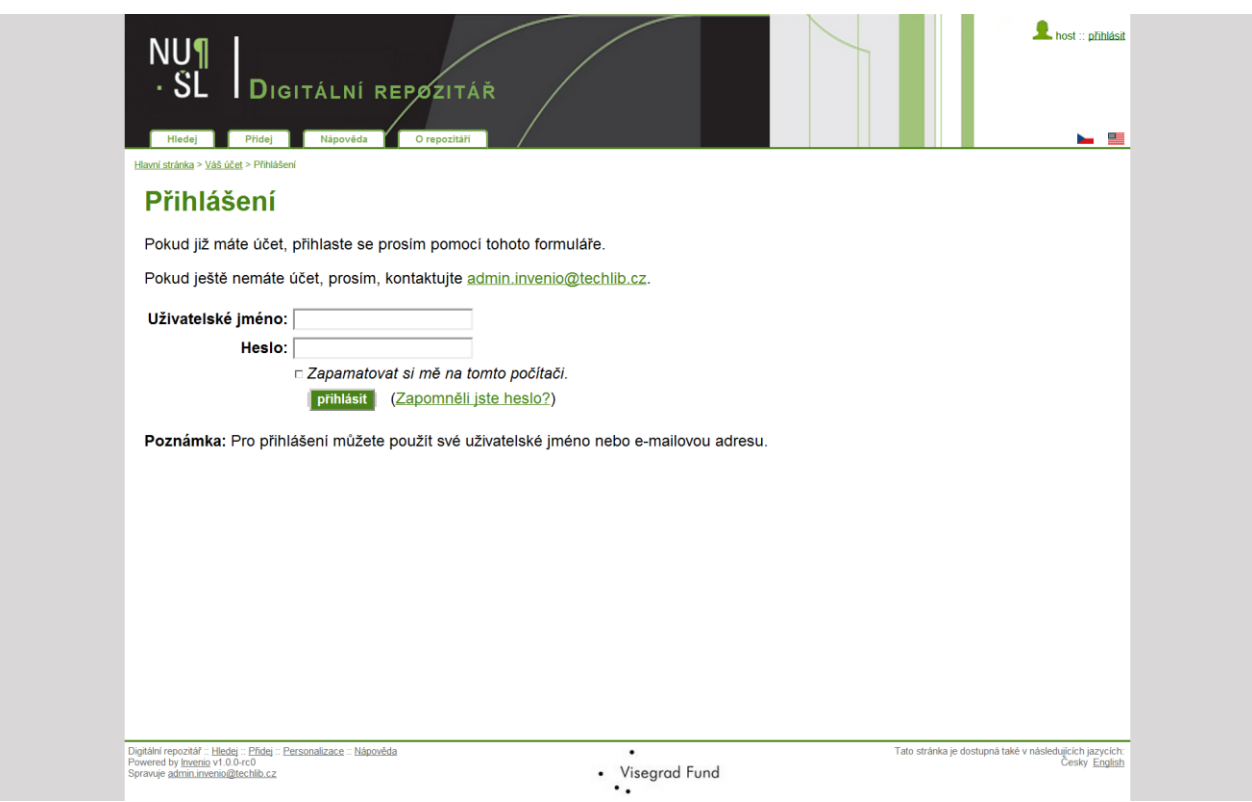

#### <span id="page-7-0"></span>2.2 Změna přihlašovacích údajů

Změnit přihlašovací údaje údaje je možné po přihlášení kliknutím na své přihlašovací jméno v pravém horním rohu obrazovky, zde v části "Váš účet" kliknete na "nastavení svého účtu".

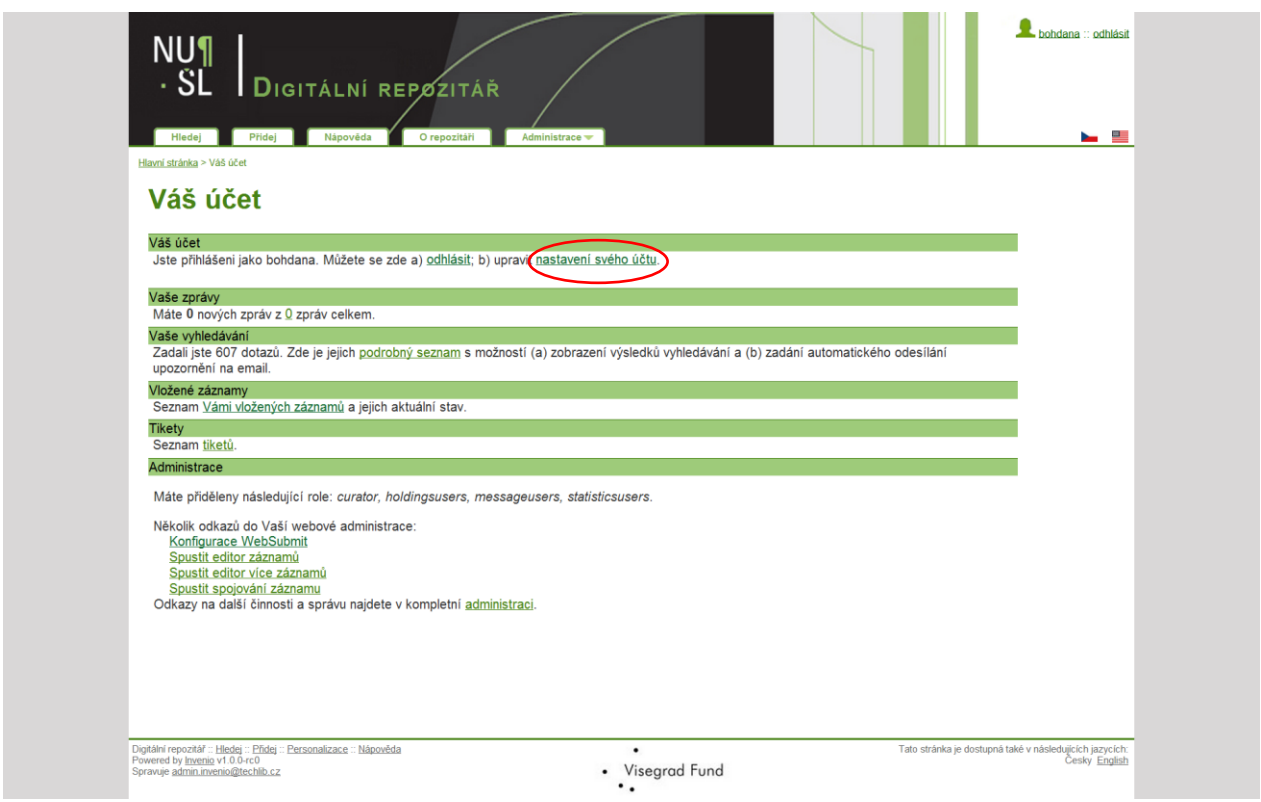

Heslo ani přezdívka (login) nejsou omezeny délkou, pro heslo doporučujeme zvolit kombinaci písmen a čísel.

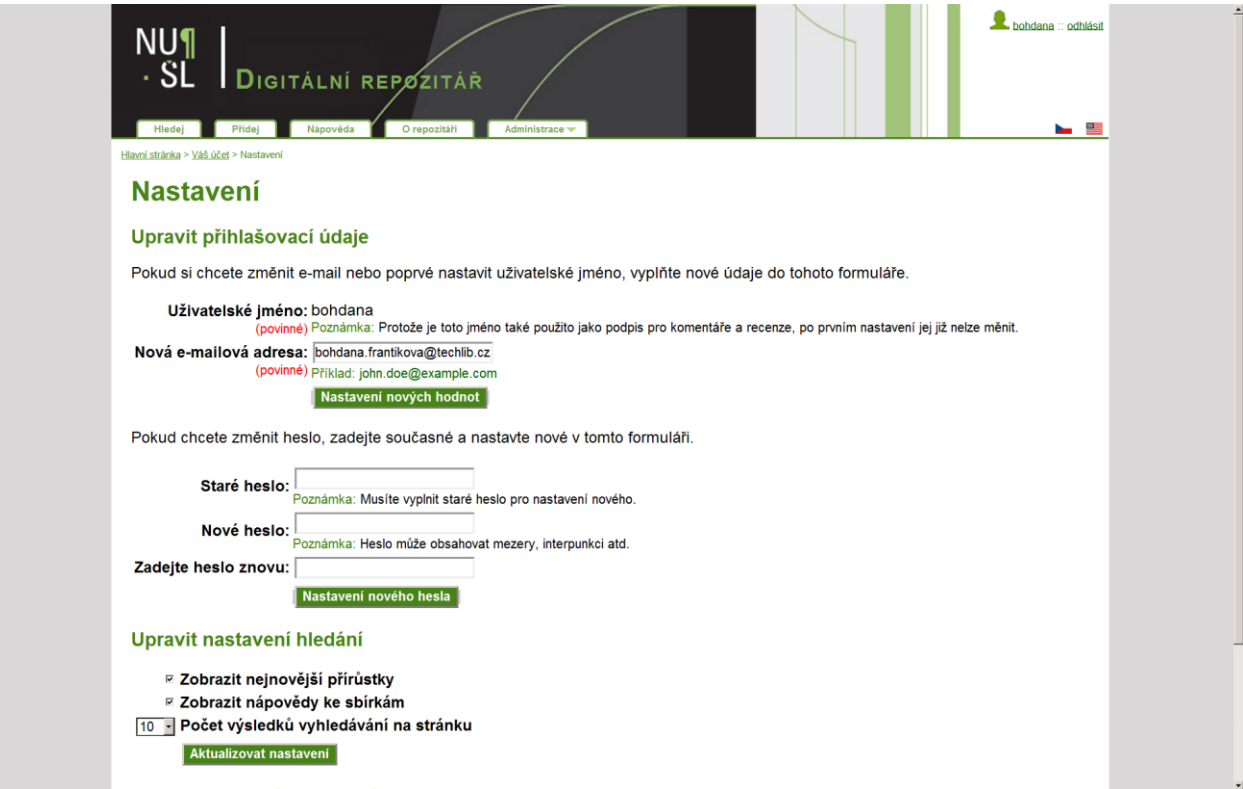

Pokud heslo zapomenete, můžete si zaslat žádost o reset hesla (na přihlašovací stránce kliknete na "Zapomněli jste heslo?" a vyplníte svůj e-mail. Poté budete mít možnost nastavit heslo nové.

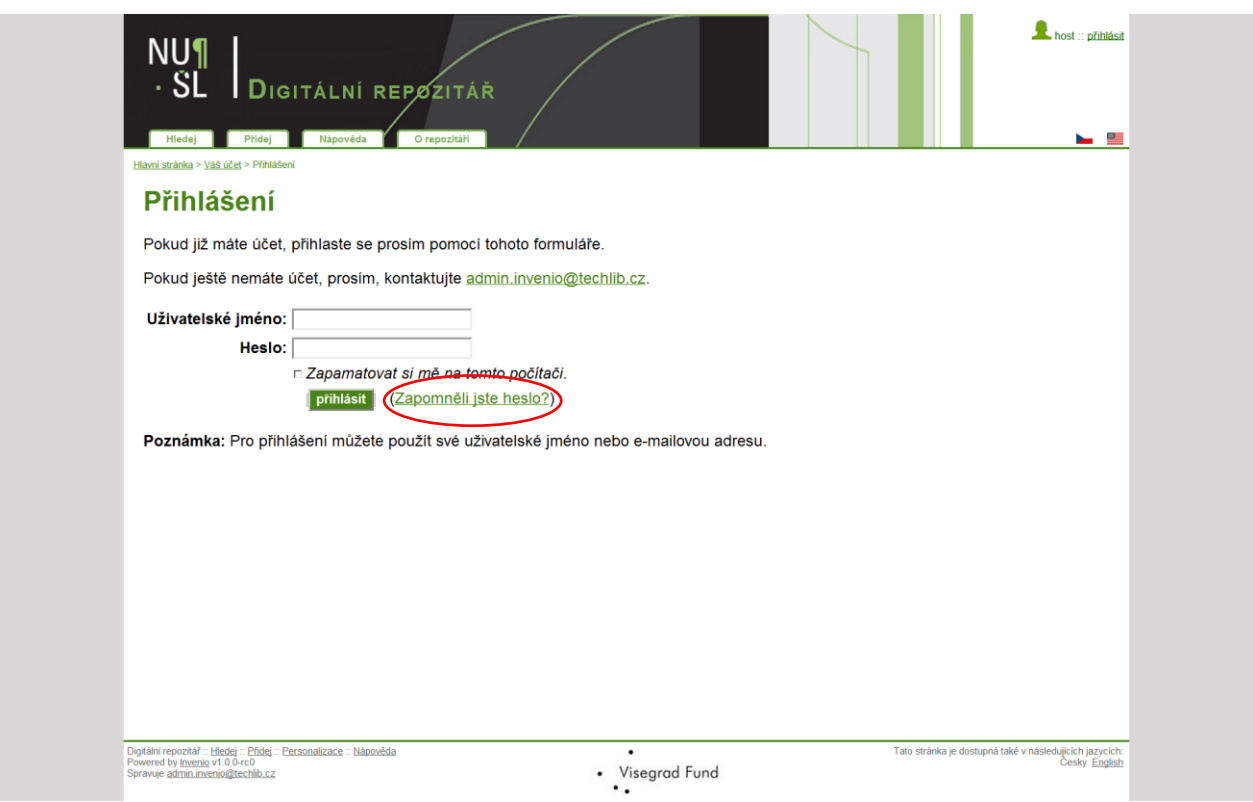

#### <span id="page-9-0"></span>2.3 Odhlášení ze systému

Pro odhlášení ze systému kliknete na tlačítko odhlásit v pravém horním rohu základní obrazovky.

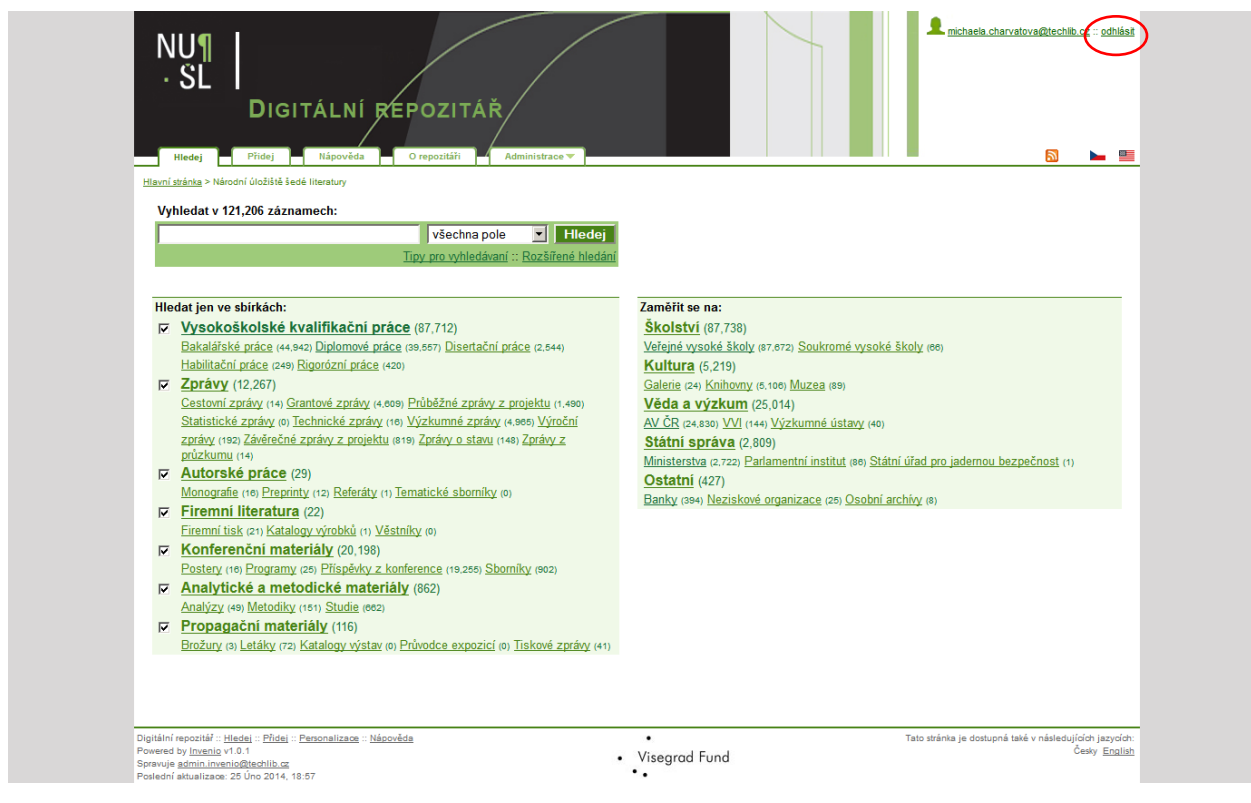

#### <span id="page-10-0"></span>3. VKLÁDÁNÍ DIGITÁLNÍCH DOKUMENTU DO SYSTÉMU

Pro vkládání digitálních dokumentu do systému stiskněte tlačítko <mark>Přidej</mark> a následně zvolíte typ dokumentu, který chcete zpracovávat, např. Konferenční materiály.

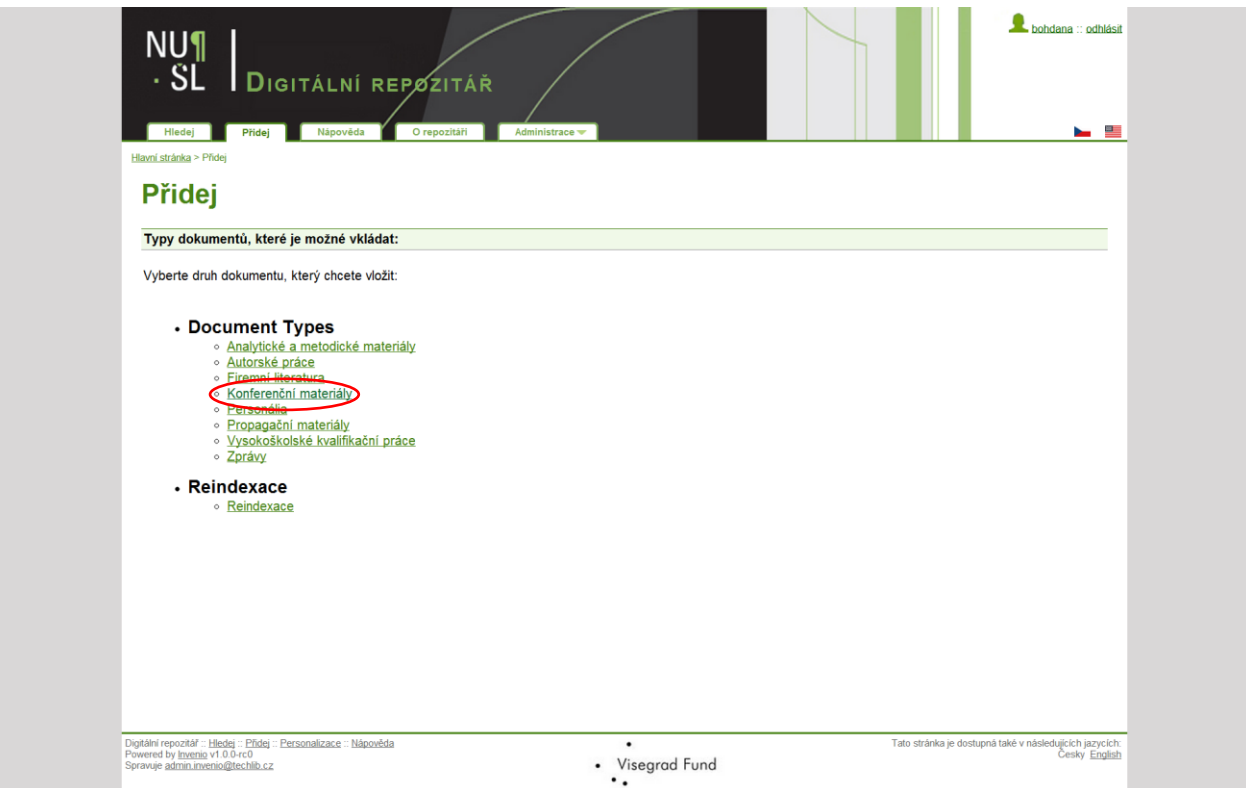

Označíte si konkrétní typ dokumentu, např. Příspěvek z konference a kliknete na tlačítko Submit New Record.

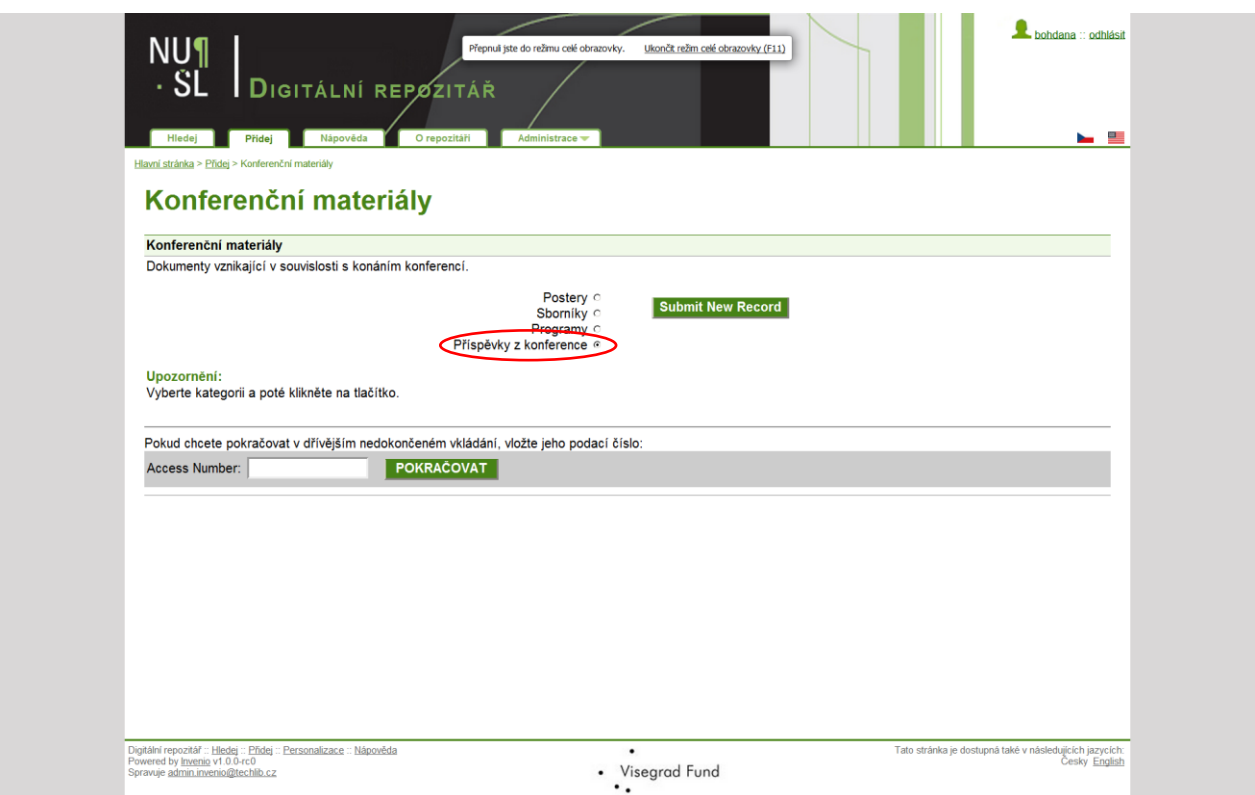

Zobrazí se šablona pro požadovaný typ dokumentu, do které vyplníte jednotlivé údaje o dokumentu.

#### <span id="page-11-0"></span>3.1 Práce s šablonou

Pro jednotlivé typy dokumentu byly zpracovány odlišné šablony. Povinná pole jsou označena červenou hvězdičkou, některá pole jsou opakovatelná. Pod názvem každého pole naleznete krátkou nápovědu, jak konkrétní pole vyplnit. Tuto nápovědu je možné kdykoliv skrýt nebo později znovu vyvolat pomocí tlačítka "Schovat/zobrazit popisky", které se nachází v horní části formuláře (nad polem Název).

Vyplnit se musí všechna povinná pole, ta jsou označena červenou hvězdičkou. V případě, že pole nevyplníte, repozitář vás k tomu vyzve před konečným vložením.

U některých je nutné dodržet způsob zápisu – například jméno autora se vkládá dle pokynů (Příjmení, Jméno – každý autor na samostatný řádek) nebo datum (RRRR či RRRR-MM-DD apod.).

U některých polí jsou hodnoty přednastaveny a obsah volíte pomocí rolety.

Primárně je u všech záznamů nastavena informace o ochraně díla autorským zákonem.

Manuál Pokyny pro zpracování záznamů v systému Invenio, ve kterém je zpracován podrobný návod na vyplnění jednotlivých polí, najdete v Digitálním repozitáři NUŠL [http://www.nusl.cz/ntk/nusl-111520.](http://www.nusl.cz/ntk/nusl-111520)

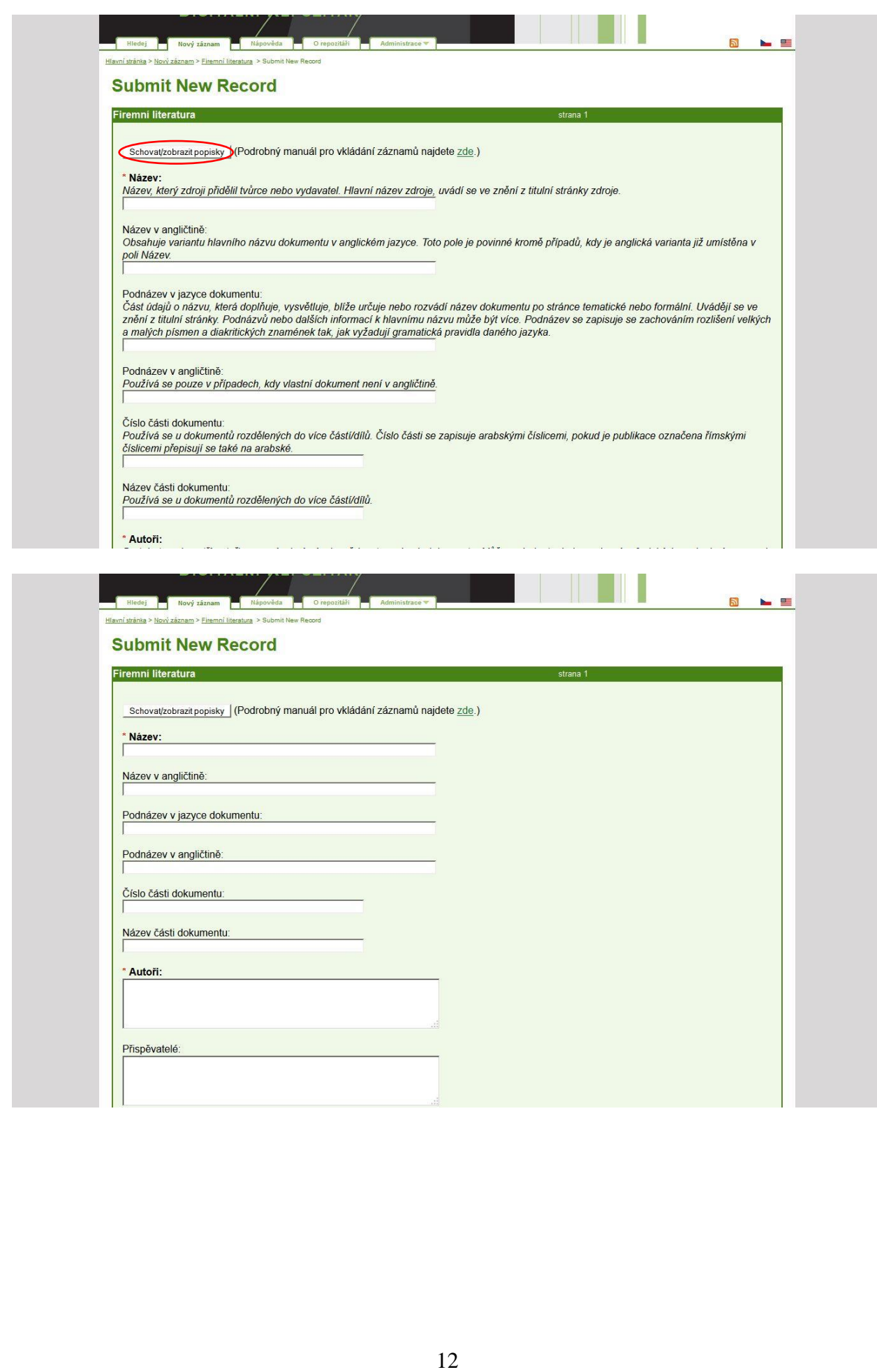

#### <span id="page-13-0"></span>3.2 Přiložení digitálního dokumentu k záznamu

Digitální dokumenty se k bibliografickým údajům přikládají na konci formuláře. Nejprve je potřeba zadat cestu k souboru, tj. vybrat soubor z adresáře ve vašem počítači, potom z vybraných možností zvolit popis konkrétního souboru. K jednomu záznamu je možné přiložit pět digitálních dokumentů pomocí tlačítka Přidej další. Při vkládání více souborů k záznamu je pak k jejich rozlišení doporučeno používat pole "Poznámka". Toto pole tak lze využít například při vkládání více jazykových verzí k odlišení české a anglické verze, nebo třeba k označení souborů s vlastním textem VŠKP a jednotlivými jejími posudky.

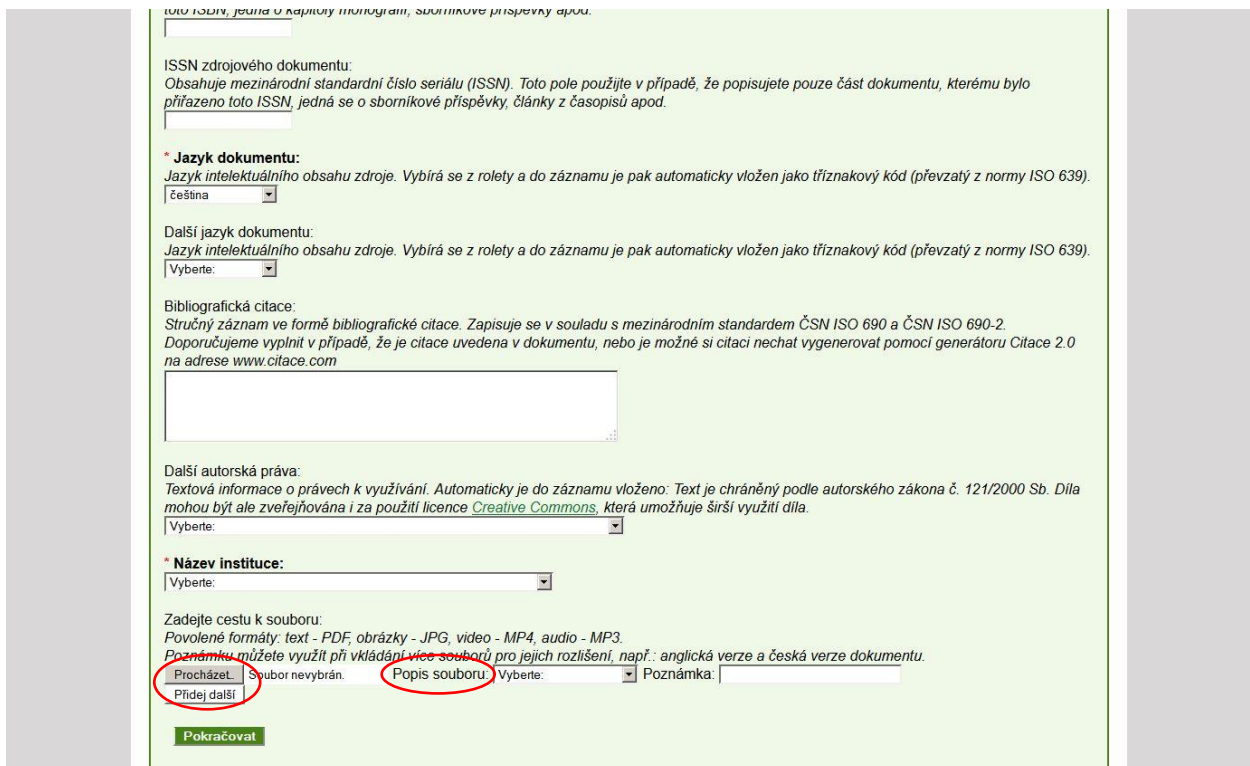

Všechny dokumenty musejí být ve stanovených formátech

- text pdf
- obrázek jpeg
- videozáznam mp4
- audiozáznam mp3

Zároveň se k jednotlivým dokumentům přidá popis souboru z nabídky:

- Plný text pdf
- Prezentace pdf
- Obrazová část jpeg
- Videozáznam mp4
- Audiozáznam mp3

V případě Vysokoškolských kvalifikačních prací je tato nabídka obohacena o několik dalších možností:

- Posudek vedoucího práce pdf
- Oponentura pdf
- Příloha pdf

Pokud jsou vyplněna všechna povinná pole (případně i ostatní) a přiložili jste k záznamu patřičný dokument, klikněte na tlačítko Pokračovat.

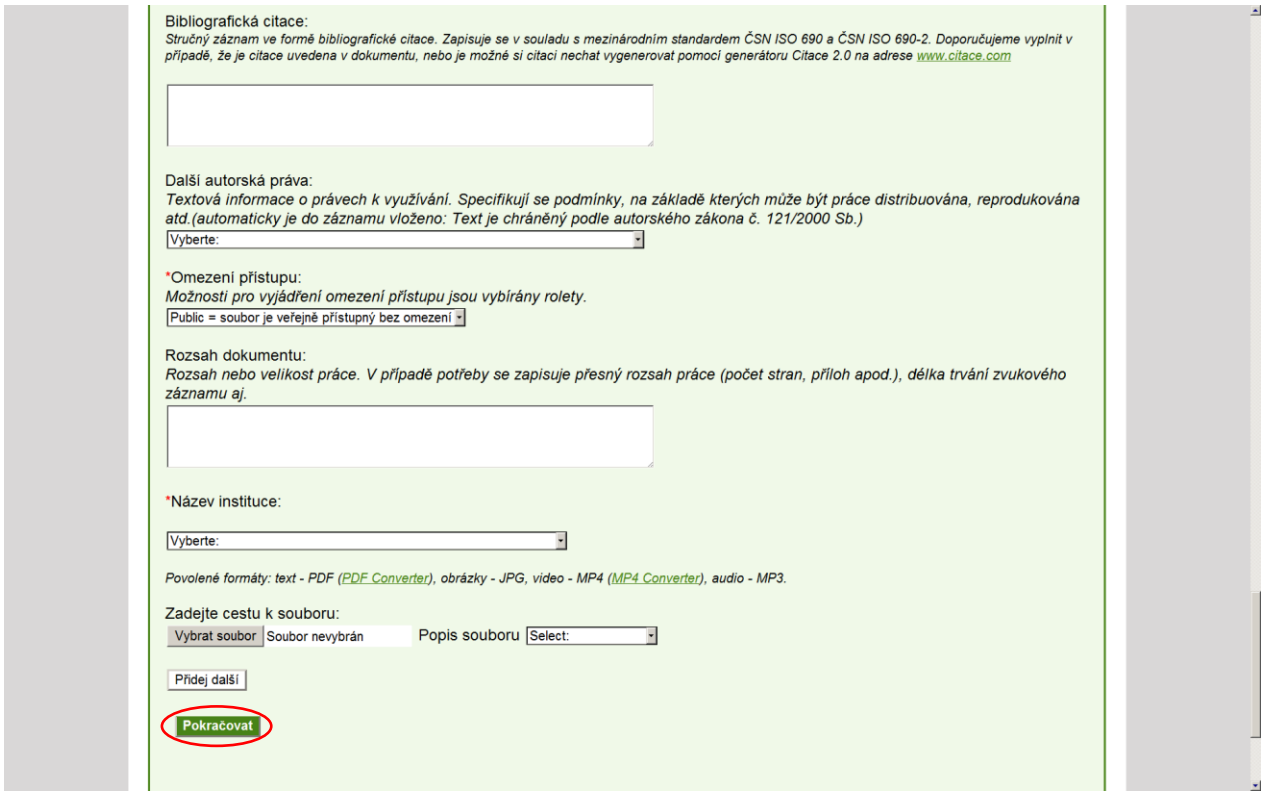

Tím se dostanete do indexovacího rozhraní, ve kterém ve kterém je třeba přidat klíčová slova popisující obsah dokumentu v češtině i angličtině. Každé slovo je třeba odcentrovat a další klíčové slovo napsat až na další řádek. Po zadání klíčových slov stačí kliknout na tlačítko Finish, čímž se záznam odešle ke zpracování a během několika minut vám přijde informativní e-mail o uložení záznamu.

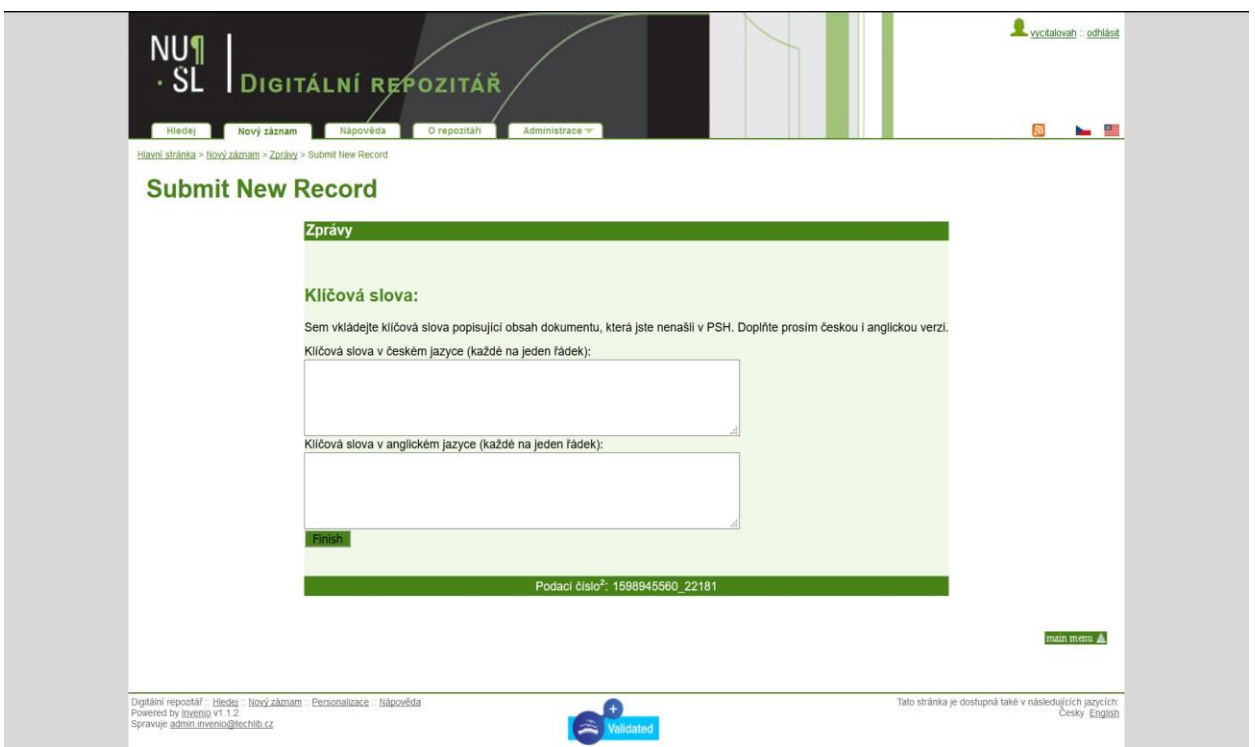

Další informace ke vkládání záznamu naleznete na webu služby NUŠL, sekce Pro vkladatele <u>http://nusl.techlib.cz/spoluprace/pro-vkladatele</u>

#### <span id="page-16-0"></span>3.3 Formáty zobrazení záznamu

#### Úplné zobrazení záznamu

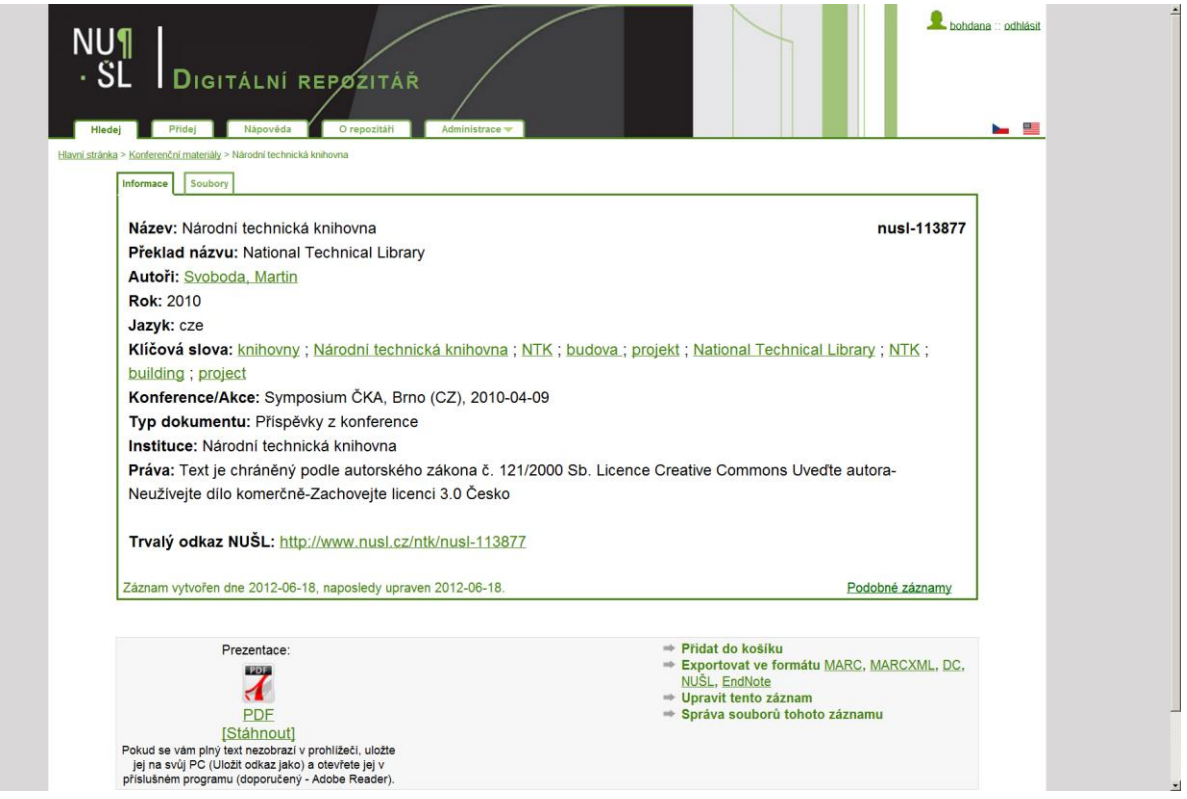

**Zobrazení záznamu v NUŠL formátu**<br>
This XML file des not spear to have any style information associated with it. The domant tree is shown below.<br>  $\bullet$  while state and speared to have any style information associated with

#### Zobrazení záznamu ve formátu Marc21

Zobrazení záznamu ve formátu Marc21 zde uvádíme, protože Marc21 je interním formátem systému Invenio.

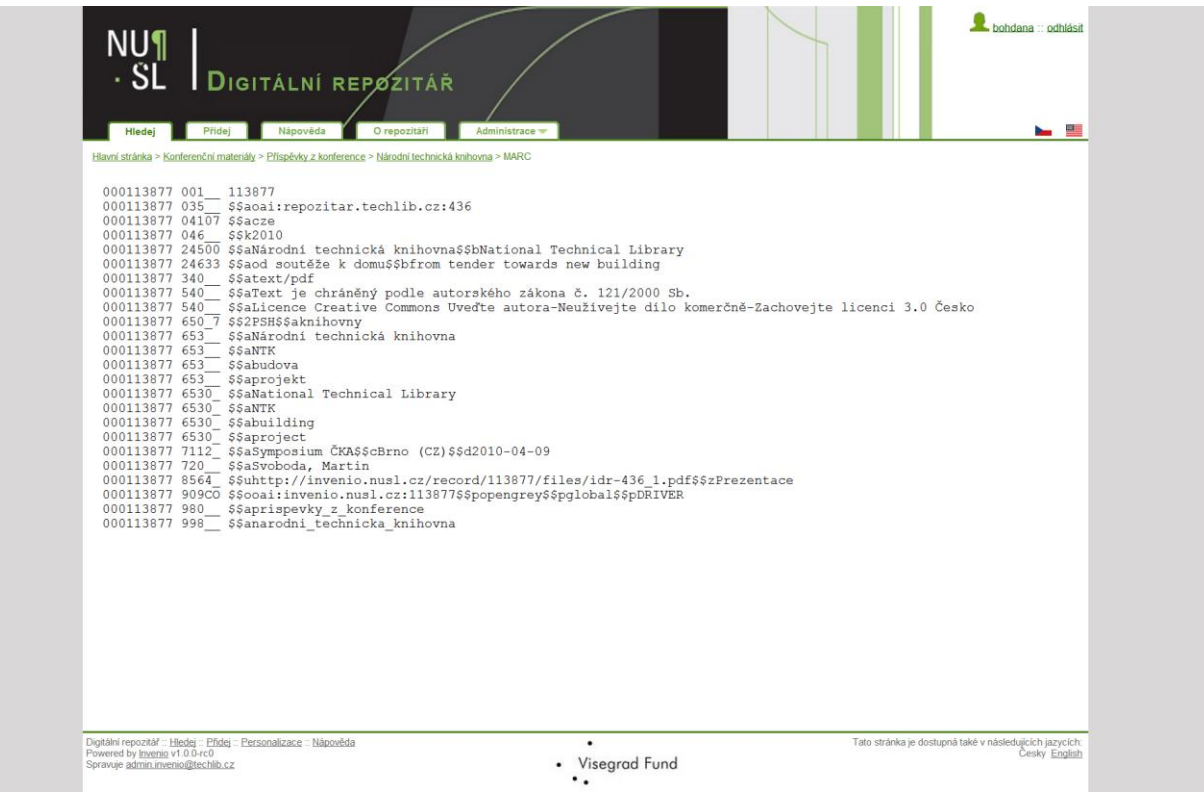

#### Zobrazení záznamu v MarcXML

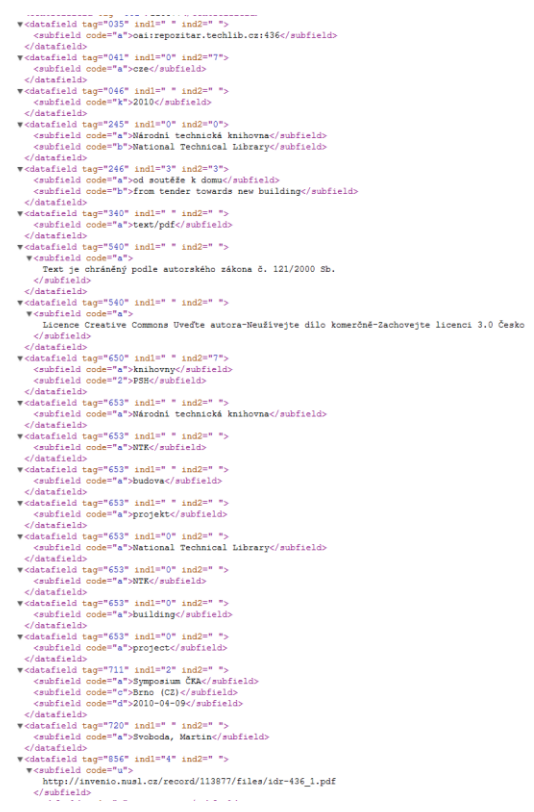

#### <span id="page-18-0"></span>4. EDITACE ZAZNAMU

Editaci záznamu lze provést dvěma způsoby, buď vyhledáním záznamu a použitím tlačítka Upravit tento záznam v zobrazení záznamu, nebo stisknutím tlačítka Spustit editor záznamů v záložce Administrace.

 $\overline{\phantom{a}}$ 

#### <span id="page-19-0"></span>4.1 Editace záznamu pomocí tlačítka Upravit tento záznam

Vyhledáte záznam, který chcete opravit a kliknete na záznam.

#### Označíte možnost Upravit tento záznam

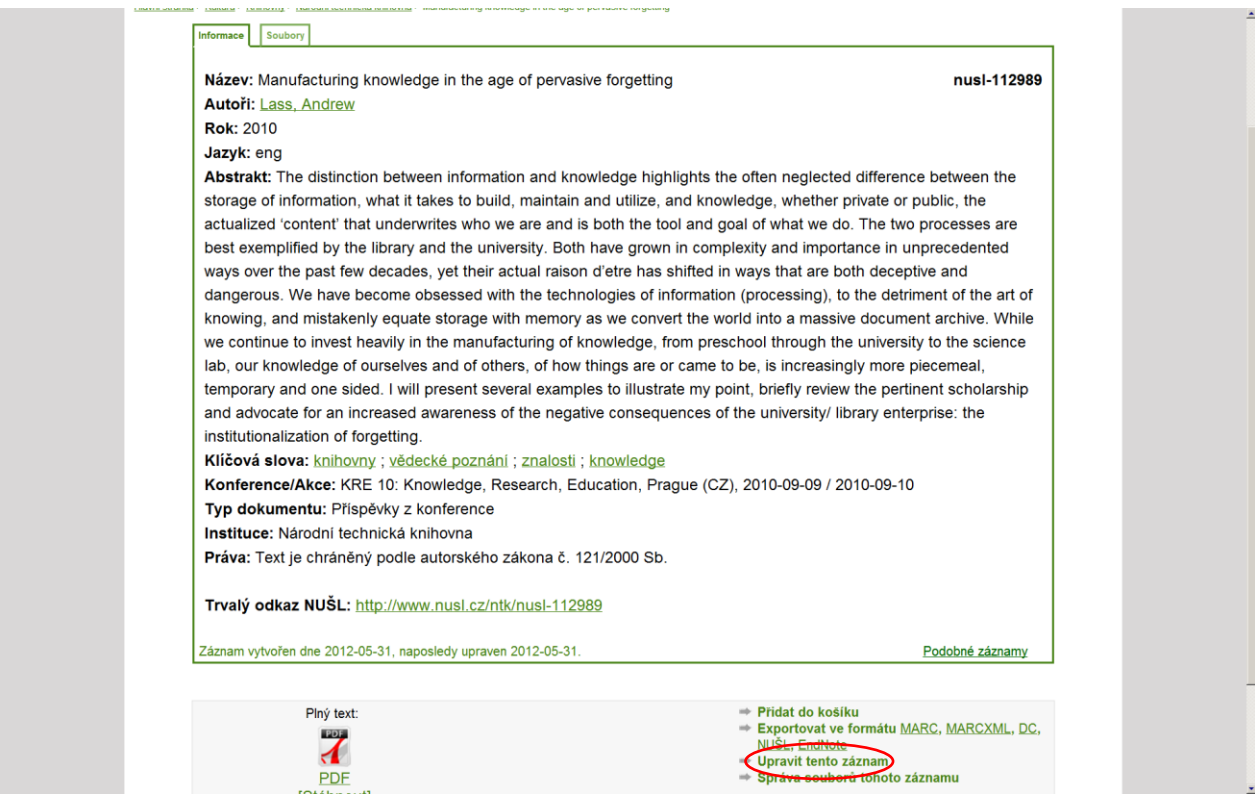

Otevře se vám obrazovka, na které vidíte jednotlivá pole záznamu. Po stisknutí tlačítka "view" si můžete vybrat ze dvou variant zobrazení. Pole si můžete zobrazit buď ve formátu MARC21 (přednastaveno automaticky), nebo zvolíte zobrazení Human , ve kterém jsou názvy polí vyjádřeny slovně.

ı

#### MARC21

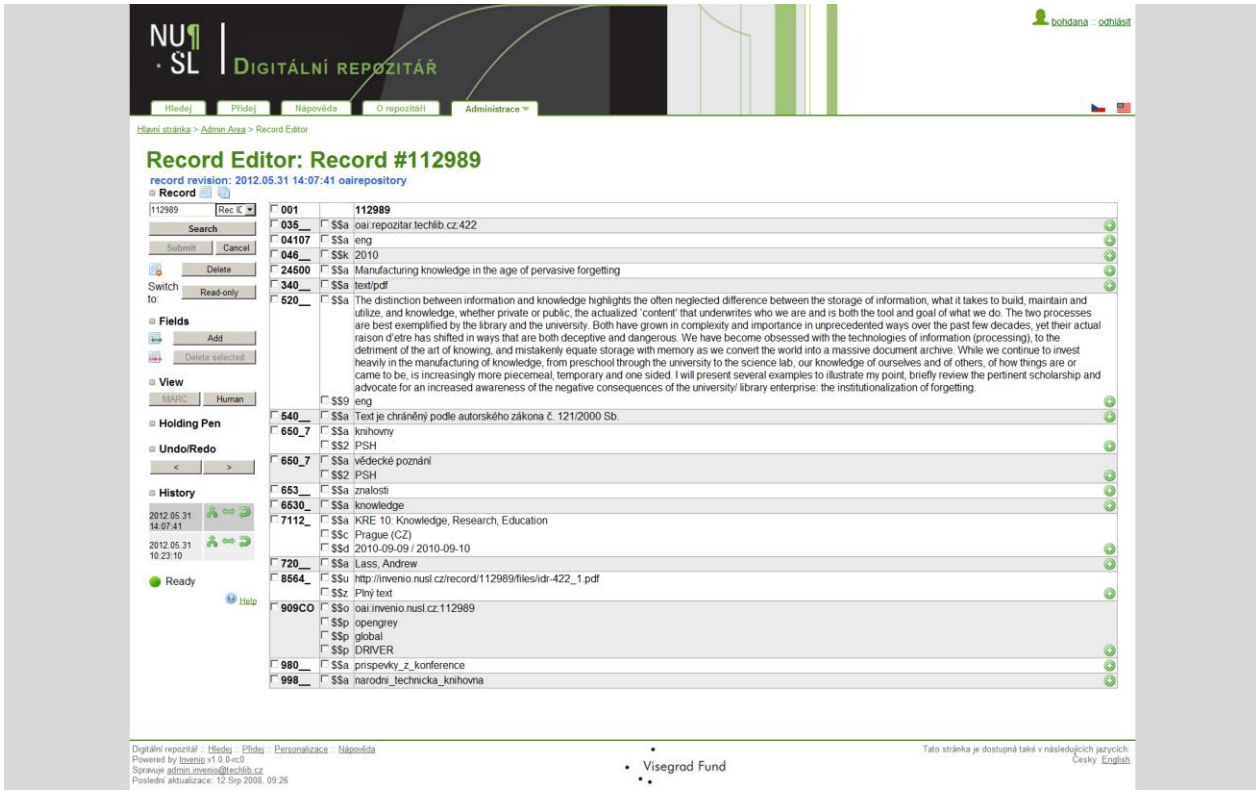

#### Human

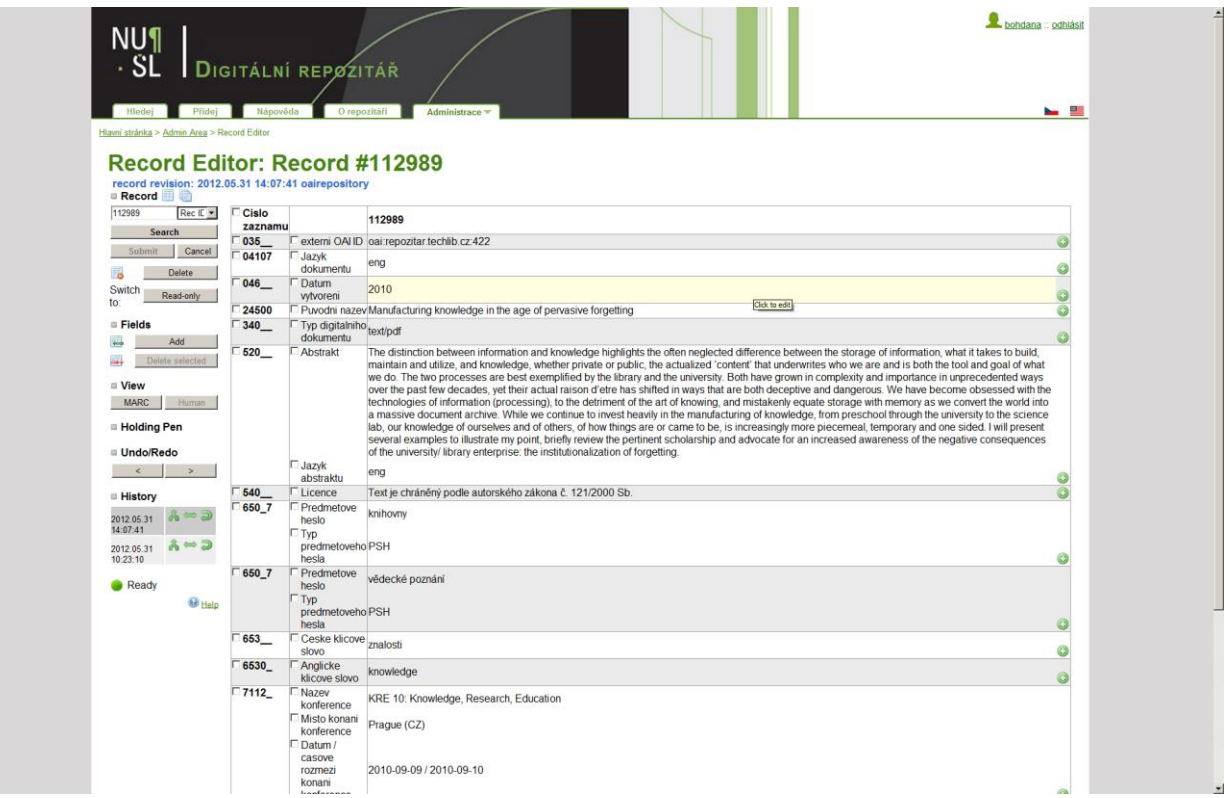

#### a) Editace obsahu pole

Zvolíte si pole, které potřebujete editovat a kliknete kurzorem na jeho obsah, text v poli podle potřeby upravíte a stisknete klávesu Enter.

Pozor důležité: Před ukončením editace je potřeba stisknout tlačítko Submit (po přidání první změny je zelené) pro odeslání veškerých změn do databáze (ať už se jedná o opravu obsahu pole, nebo o vkládání pole nového).

#### b) Vložení nového pole

Pokud potřebuje do záznamu vložit nové pole, kliknete na příkaz Add pod záložkou Fields, v editační tabulce se vám otevře nový prázdný řádek, z rolety můžete zvolit název pole, které potřebujete do záznamu přidat a vyplníte jednotlivá podpole. V případě, že v nabídce požadované pole není, je potřeba ho čísla MARC tagu, podpole a případně indikátory doplnit ručně. Po vyplnění uložte tlačítkem Submit.

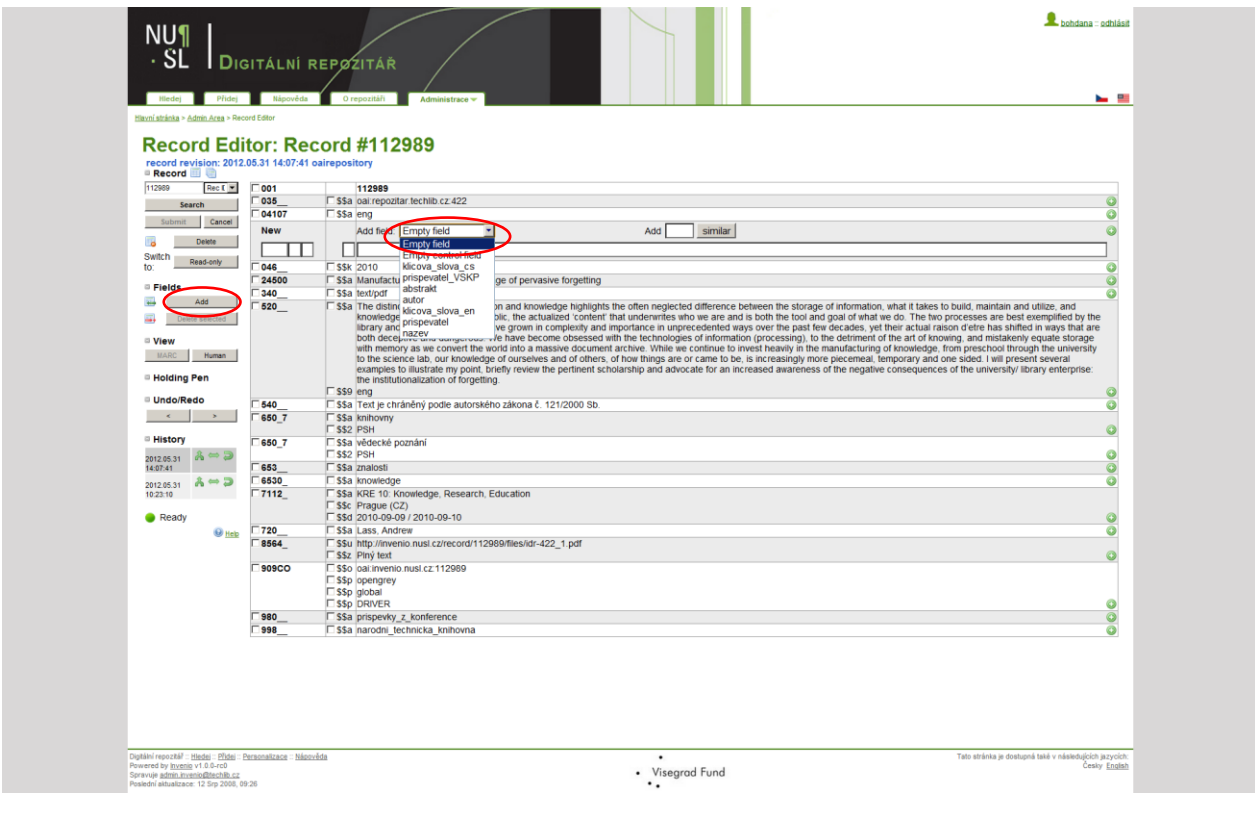

c) Přidání opakovatelného podpole k poli v záznamu již existujícímu

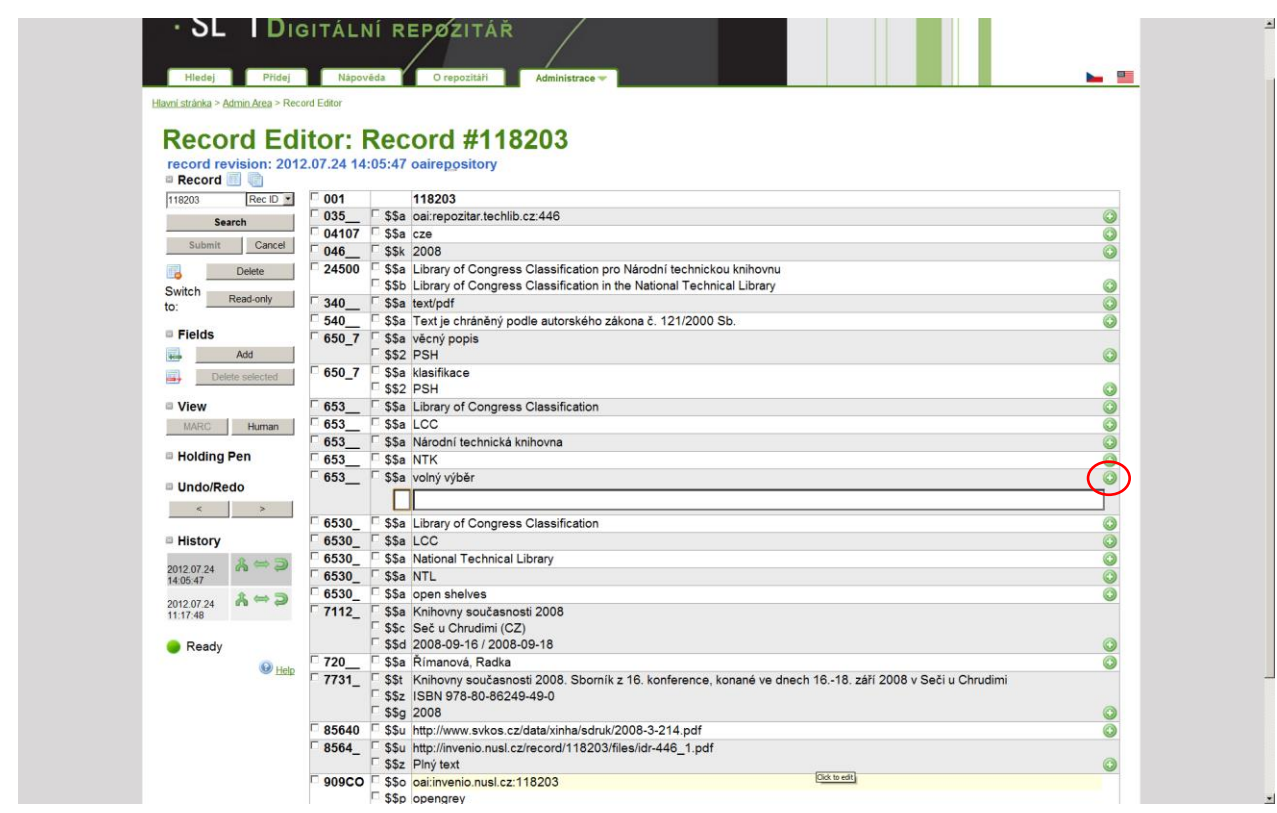

#### d) Smazání pole ze záznamu

V případě, že potřebujete ze záznamu některé pole vymazat, pole si označíte a smažete tlačítkem Delete Selected

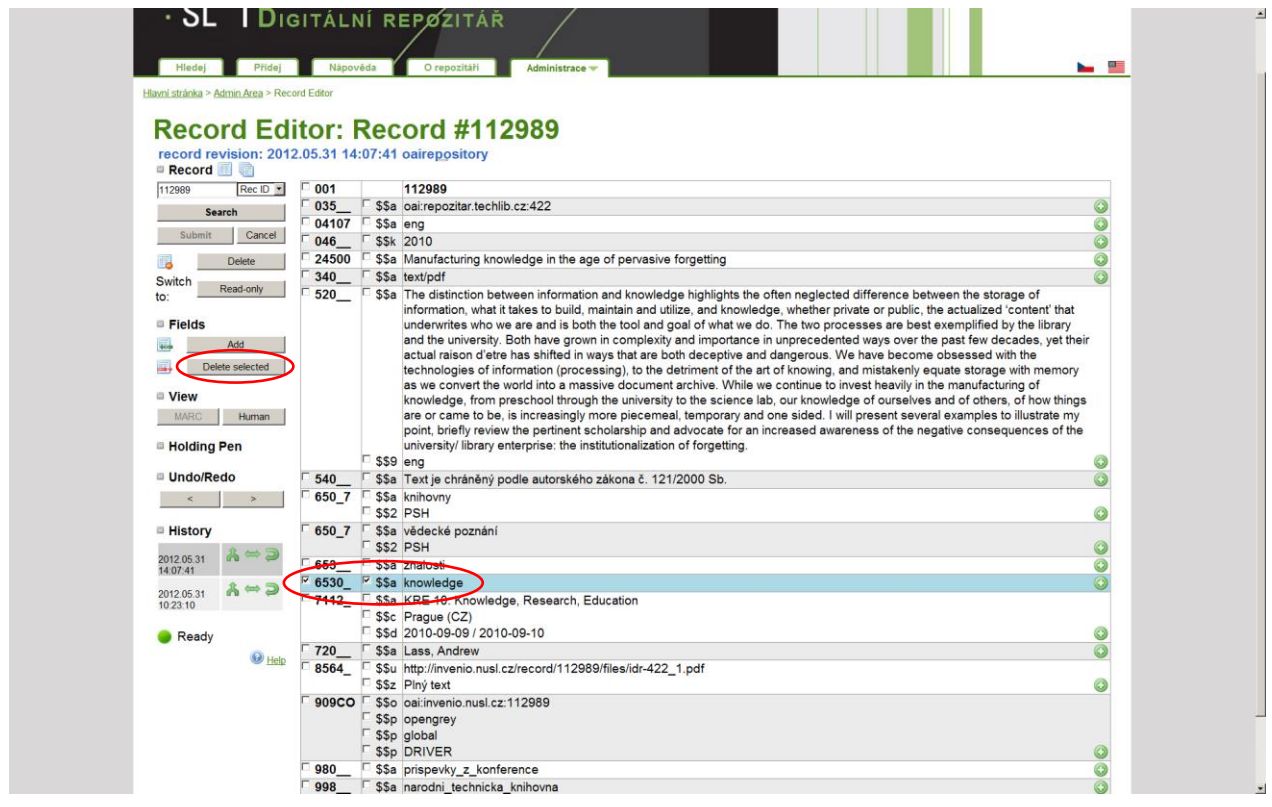

#### <span id="page-23-0"></span>4.2 Editace záznamu přes Administraci

Stisknete tlačítko Administrace, kliknete na tlačítko Spustit editor záznamů

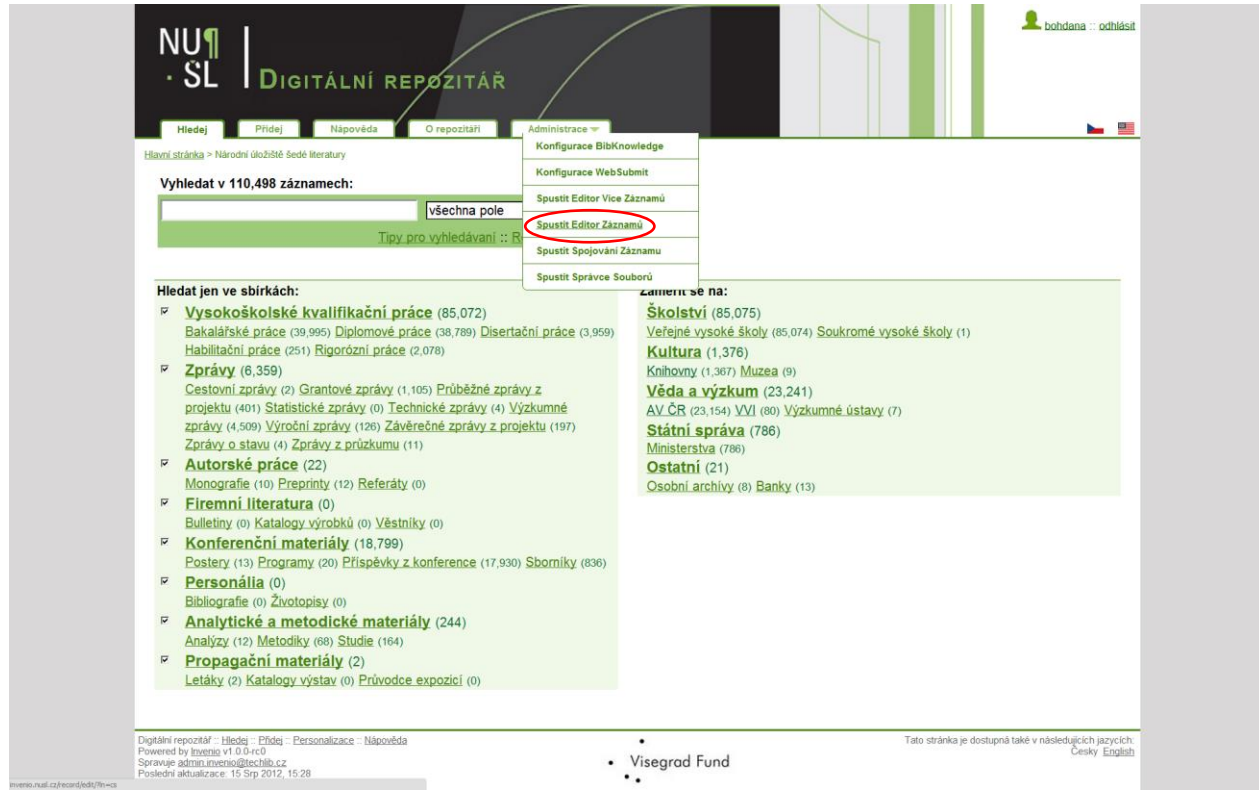

Na další obrazovce vepíšete do řádku číslo záznamu, který chcete editovat, další postup při editaci záznamu je již stejný jako v bodě 4.1.

Další informace k editaci záznamu naleznete <http://invenio.nusl.cz/help/submit-guide> v části Úprava bibliografických údajů o stávajícím záznamu.

#### <span id="page-23-1"></span>5. VYHLEDÁVÁNÍ

Funkce vyhledávání umožňuje nalezení dokumentu po zadání slov nebo slovních spojení. V systému Invenio je k dispozici jednoduché vyhledávání a pokročilé vyhledávání záznamů.

#### <span id="page-23-2"></span>5.1 Jednoduché vyhledávání záznamů

Pole pro jednoduché vyhledávání naleznete na hlavní obrazovce. Pro vyhledávání dle konkrétního prvku můžete využít roletku s možnostmi zúžení (např. vyhledávat dle autora, názvu, data apod.), nebo zvolíte možnost všechna pole a stisknete tlačítko Hledej.

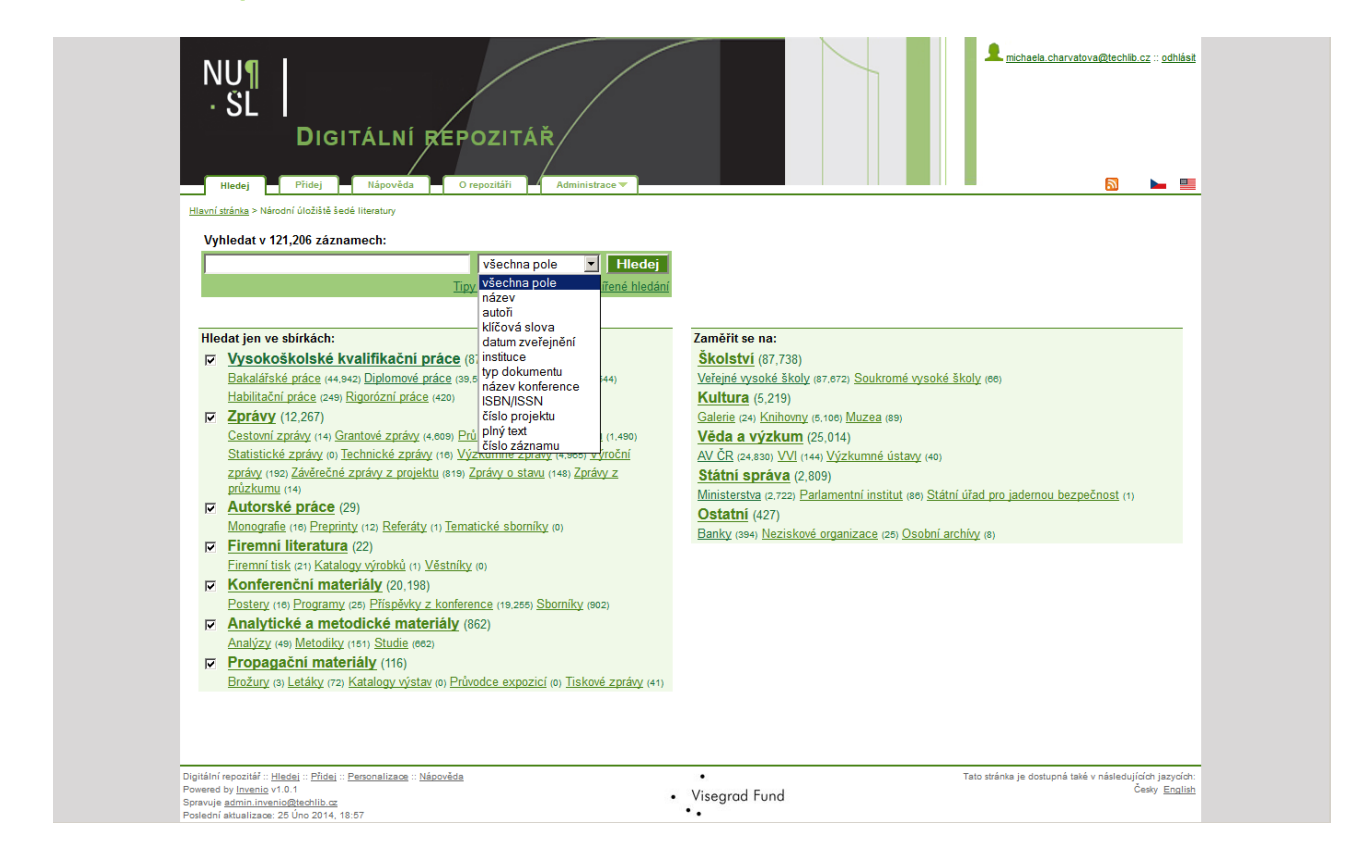

#### <span id="page-24-0"></span>5.2 Pokročilé vyhledávání záznamů

K pokročilému vyhledávání se dostanete po kliknutí na možnost "Rozšířené hledání". Zde máte 3 vyhledávací pole. Je možné využít booleovské operátory, zužující kritéria (autor, název apod.), zvolit si sbírku, ve které bude vyhledávání probíhat. Dále je zde možné zadat omezení dle data. Dále je zde možné uzpůsobit si řazení a formát výsledných záznamů.

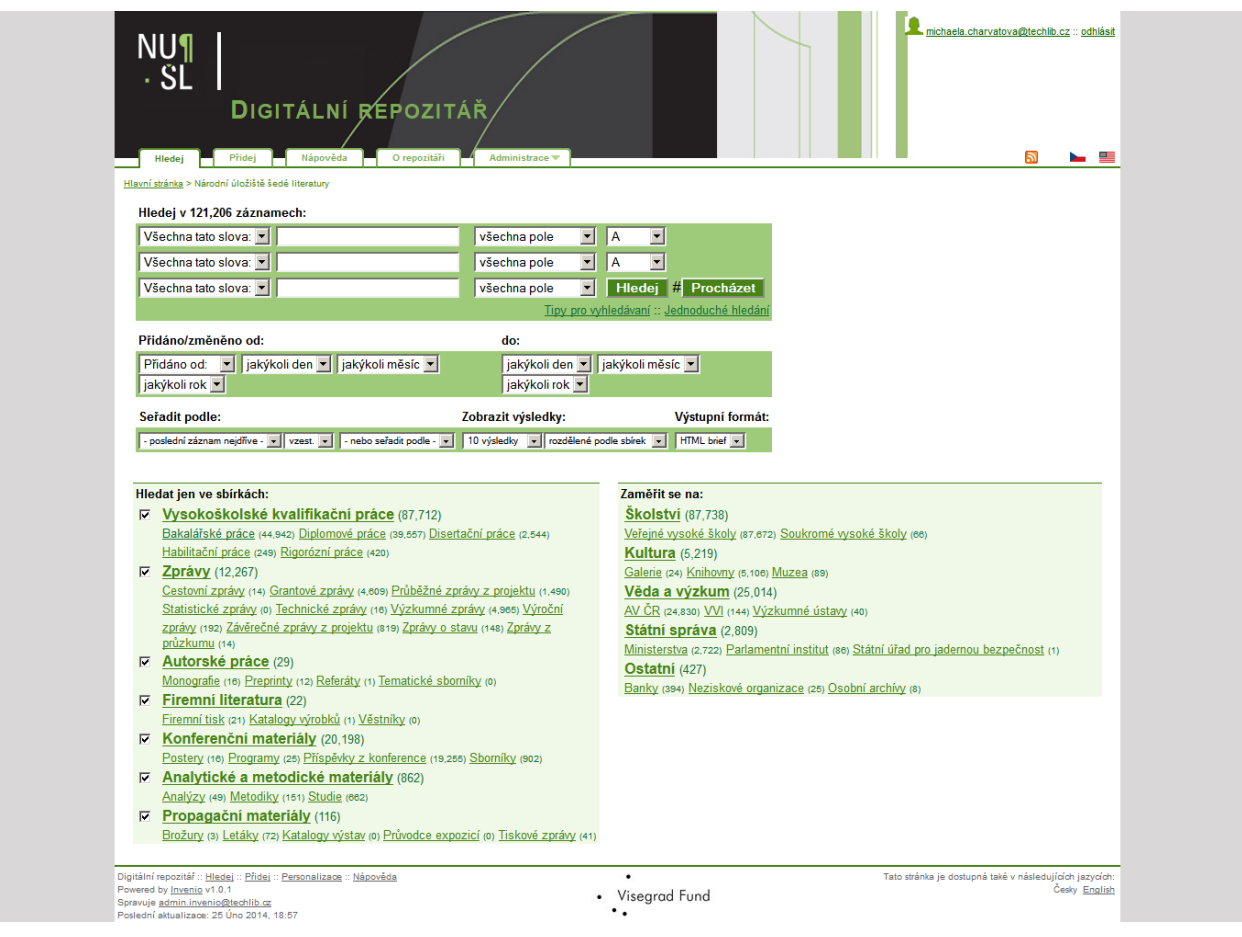

Další tipy pro vyhledávání naleznete <u>http://invenio.nusl.cz/help/search-tips</u> .